## **ホームページ**

# **投稿機能 操作マニュアル**

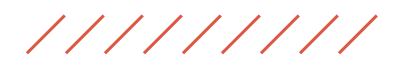

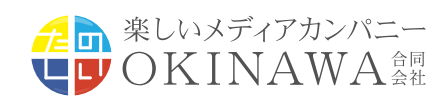

## 「**投稿**」**の基本操作**

「投稿」は、ワードプレス標準の投稿機能をさします。 主にブログとして利用する機能です。

## **1. 新規投稿**

- **2. メディアを追加(画像の入れ方)**
- **3. エディターの使い方**
- **4-1. 下書き保存・予約投稿・公開期限**
- **4-2. 公開状態**
- **5-1. 記事の編集**
- **5-2. 記事の削除**

<sup>\*</sup>実際の画面とは、文字列やレイアウト、ボタンの配置等に違いがある場合がございますが 基本的な動作には影響ありません。

<sup>\*</sup>htmlやcssの詳細な編集方法は記載しておりません。予めご了承ください。

# **1. 新規投稿**

## **①** 画面左側にある [投稿]をクリック

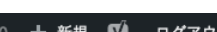

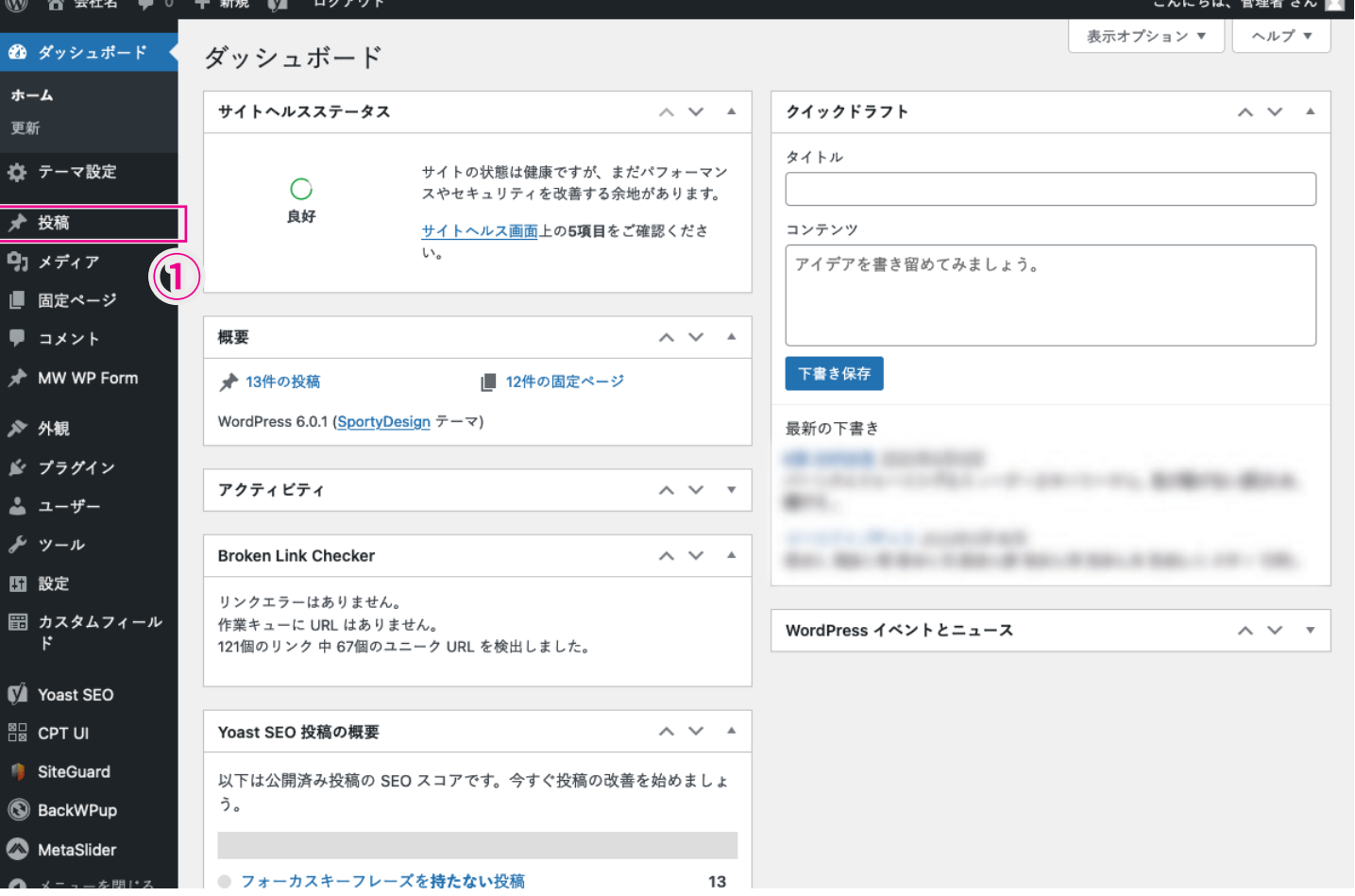

## ② 画面左側、または画面上の[新規追加]をクリック

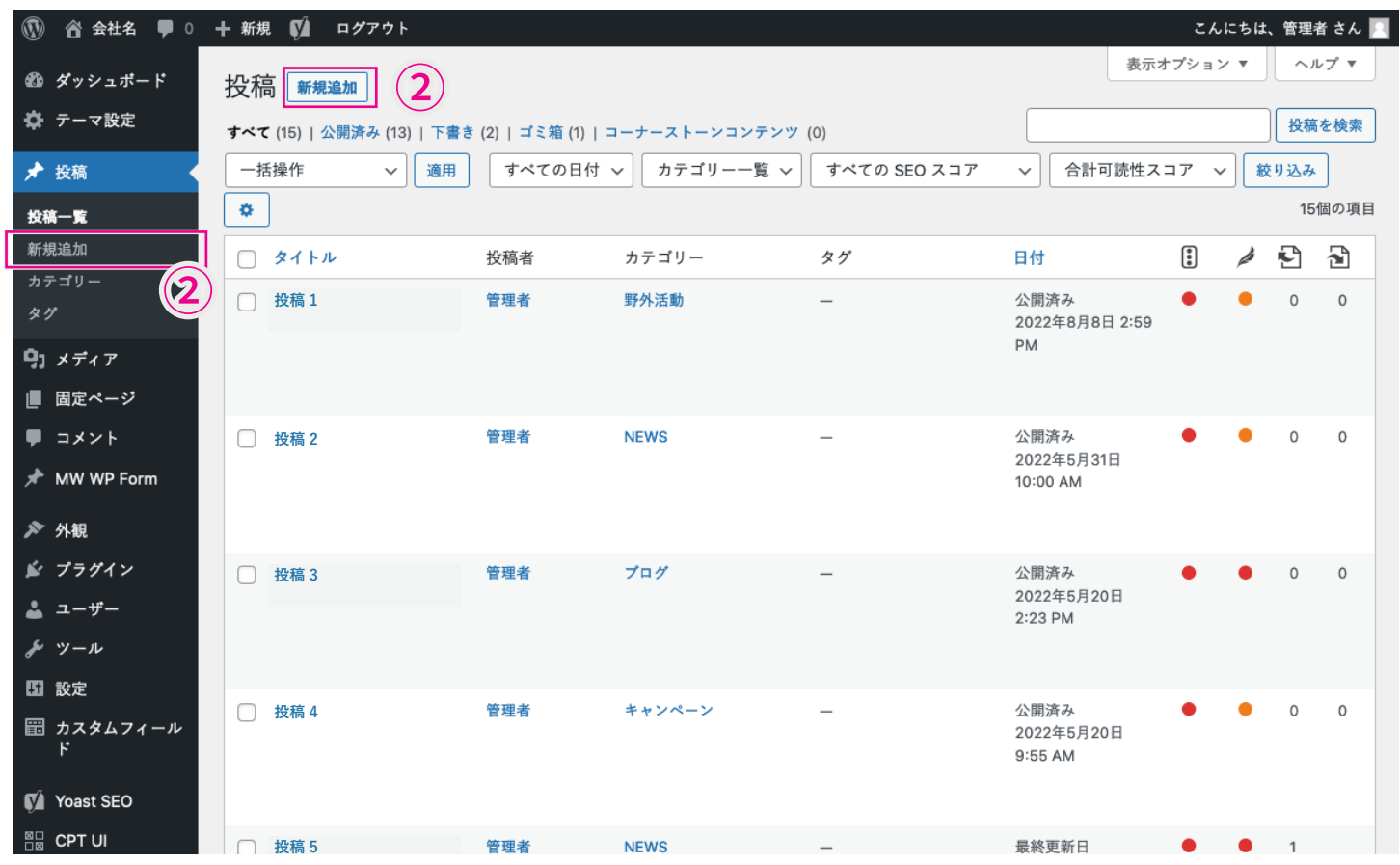

# ③ 各項目を入力

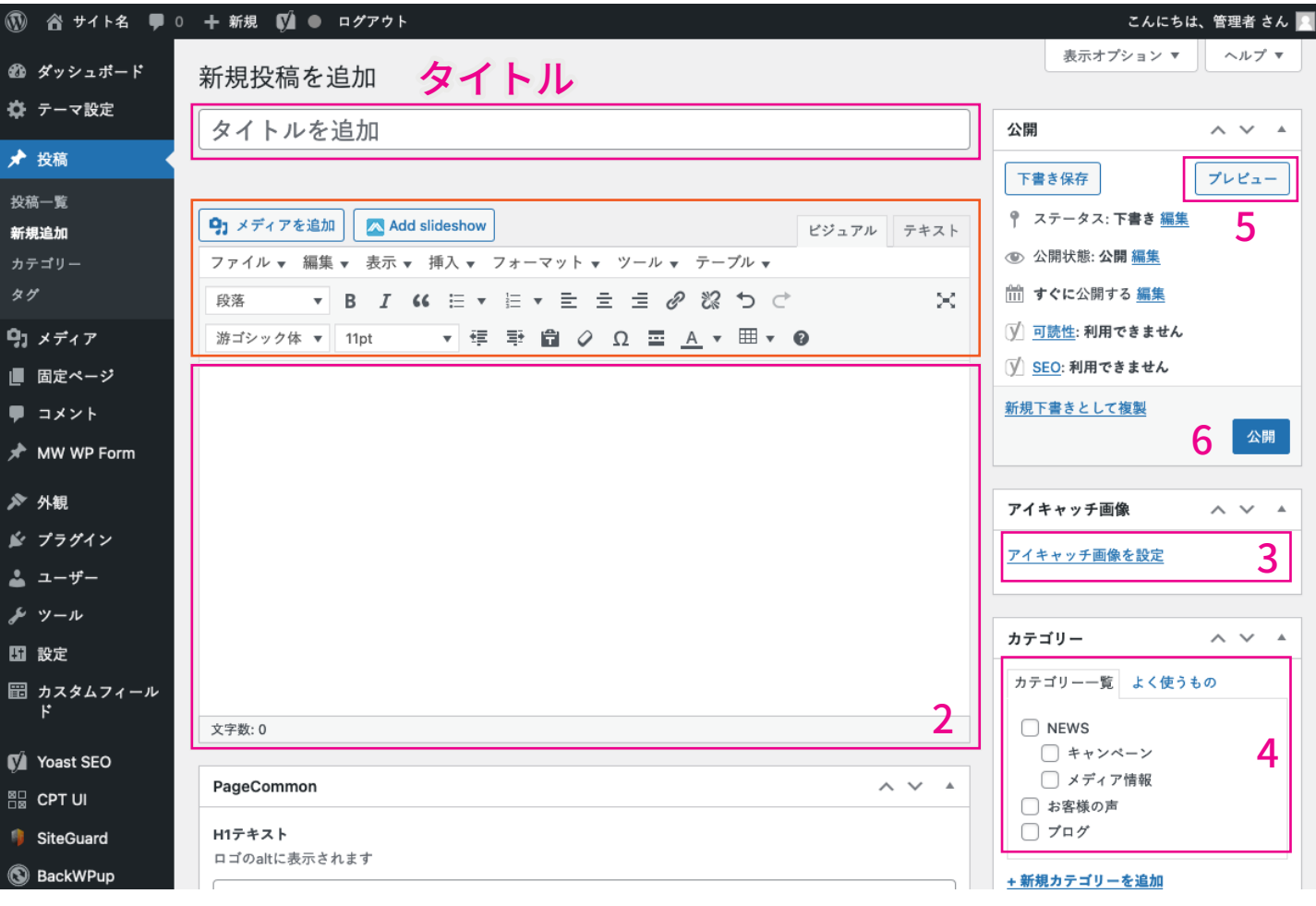

## 1 記事タイトル

ブログやお知らせ記事のタイトルを記入します。

### 2 本文

「shift」キーを押しながら「enter」キーを押すと改行されます。 「enter」キーのみを押すと、段落が作成され、1.5行分の間があきます。 画像の挿入については、次ページの「メディアを追加」をご参照ください。

3 カテゴリーを設定

記事に沿ったカテゴリーを設定します。

### 4 アイキャッチ画像(サムネイル)設定

アイキャッチ画像を設定をクリックすると、画像のアップロード・選択画面が表示されます。 一覧画面でサムネイルが表示される場合、ここで設定した画像がサムネイルになります。

### 5 「プレビュー]を押して、表示を確認

新規ウィンドウで表示されます。 入力している画面と、実際に公開される画面はレイアウトが異なる場合があります。 公開前にプレビューでご確認ください。

## 6 [公開]を押して、公開、保存

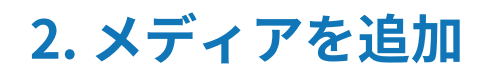

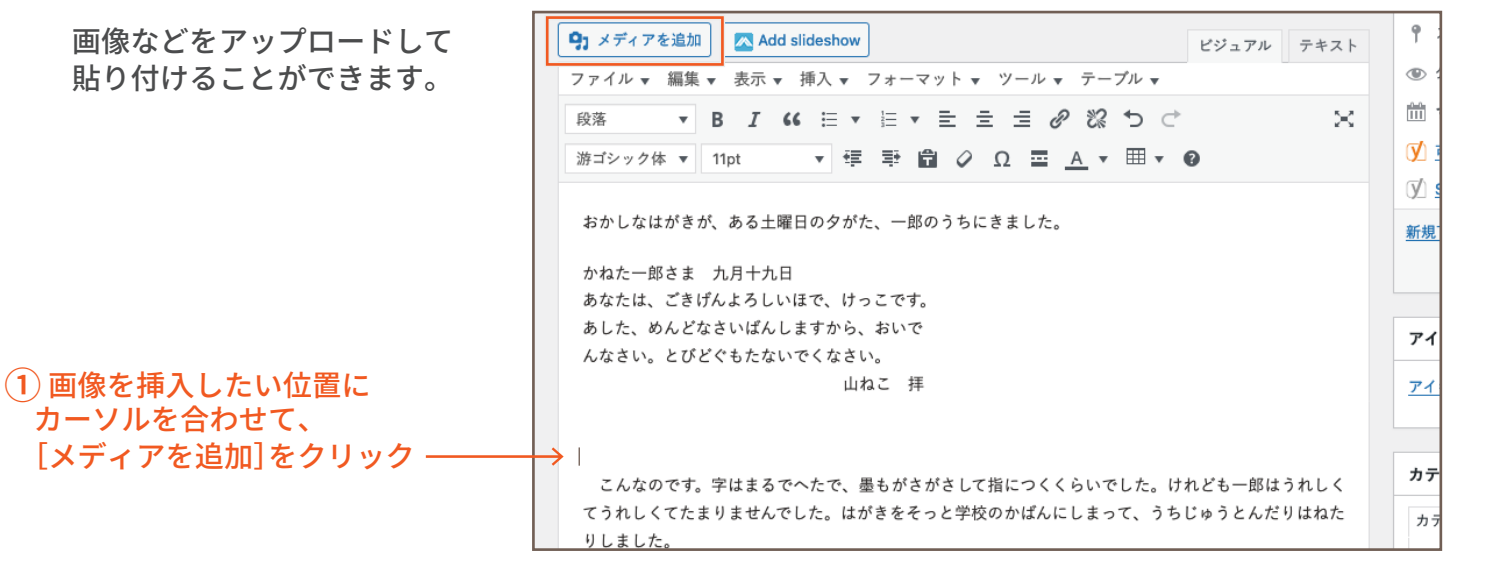

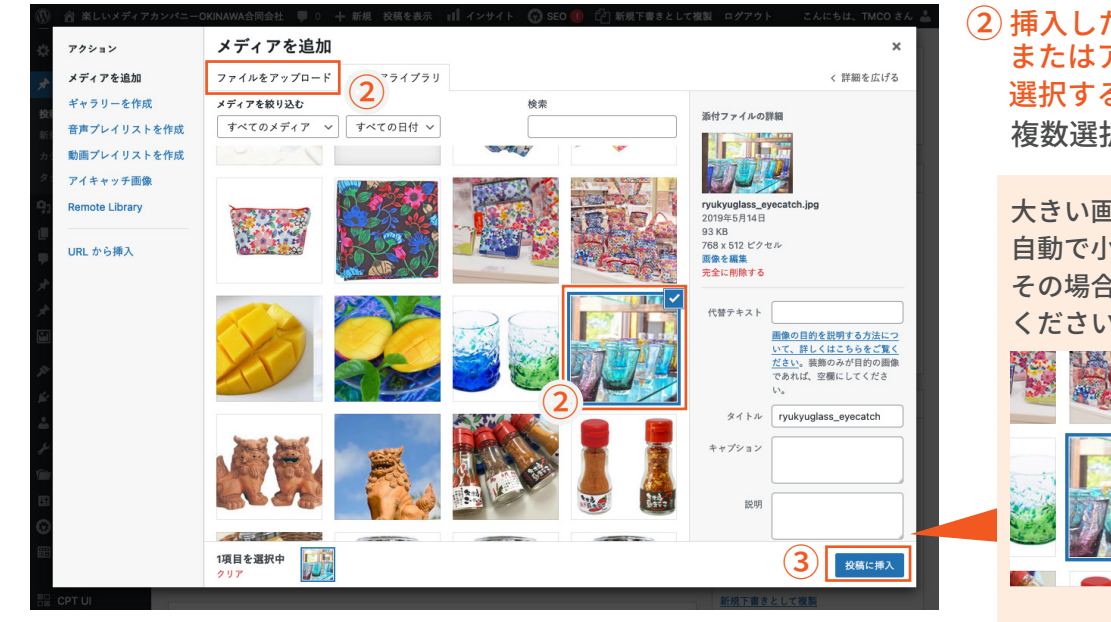

#### 複数選択も可能です。 ② 挿入したい画像をアップロード、 またはアップロード済みの中から 選択する

大きい画像をアップロードすると 自動で小サイズが生成されます。 その場合は[フルサイズ]を選択して ください。 TIBL-

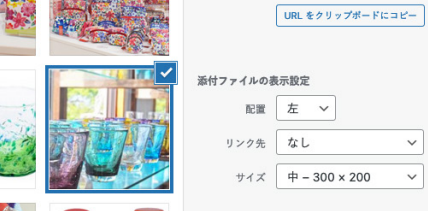

右側部分の下の方に表示されます。

### ③ [投稿に挿入]ボタンをクリック

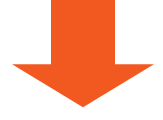

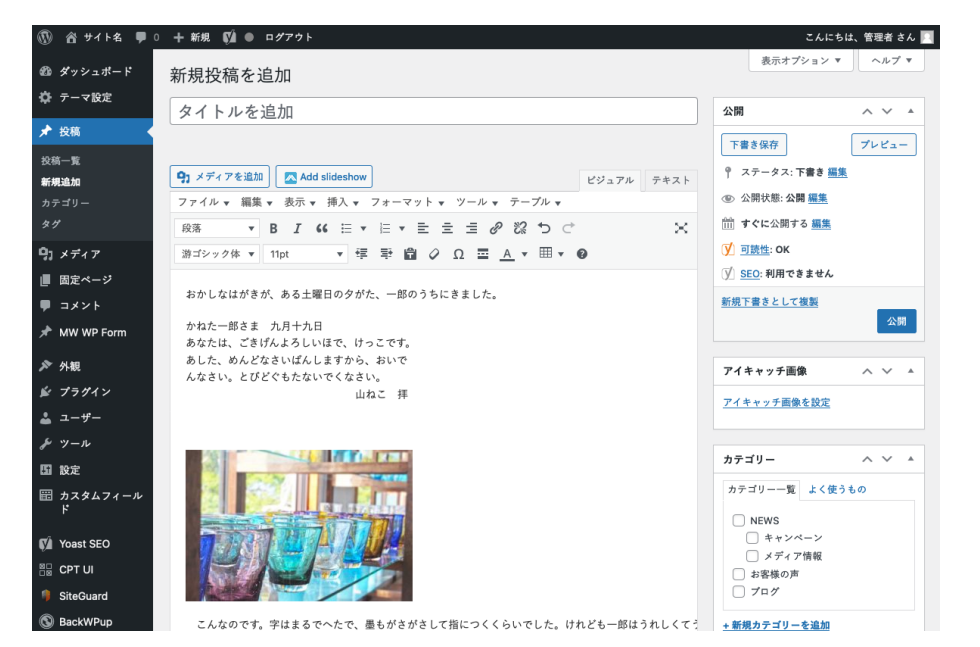

カーソルを合わせていた部分に 画像が挿入されます。

# **3. エディターの使い方**

### \*文字の装飾

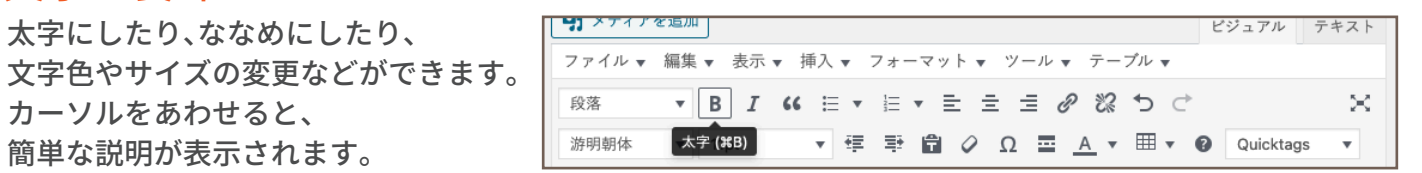

#### 使用頻度の高いもの

段落 段落や見出しを挿入できます。ブログ記事では主に、見出し3〜6を使用します。  $\overline{\mathbf{v}}$ 

1.テキストを入力

2.装飾したいテキストを選択、または文字間にカーソルをあわせる

3.[段落▼]から、任意のものを選択する

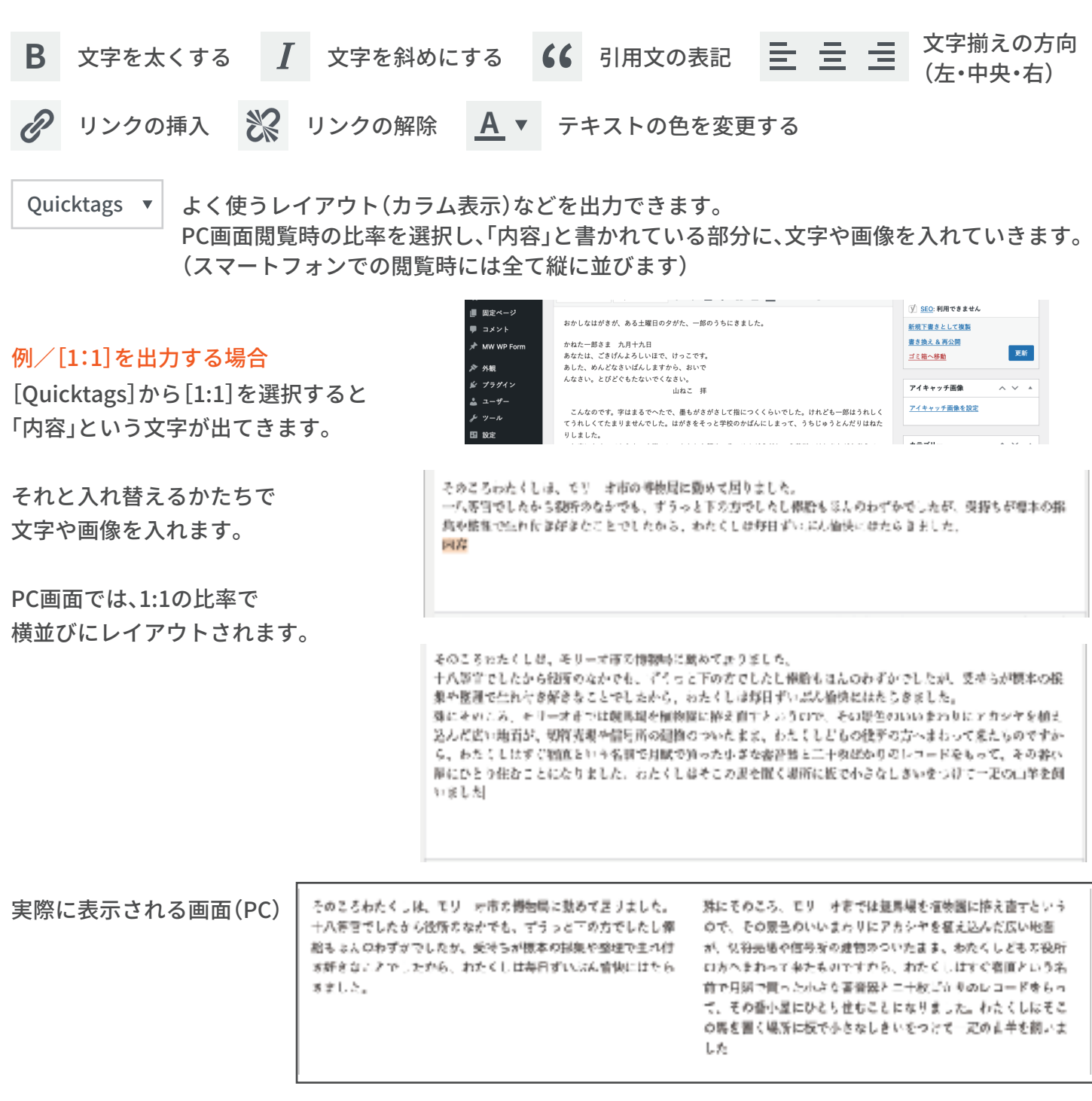

### \*リンクの設定

文字や画像に、リンクを設定する ことが可能です。 手順はどちらも同じです。

① リンクを設定したい文字、 または画像を選択した状態で 上部の鎖マーク をクリック

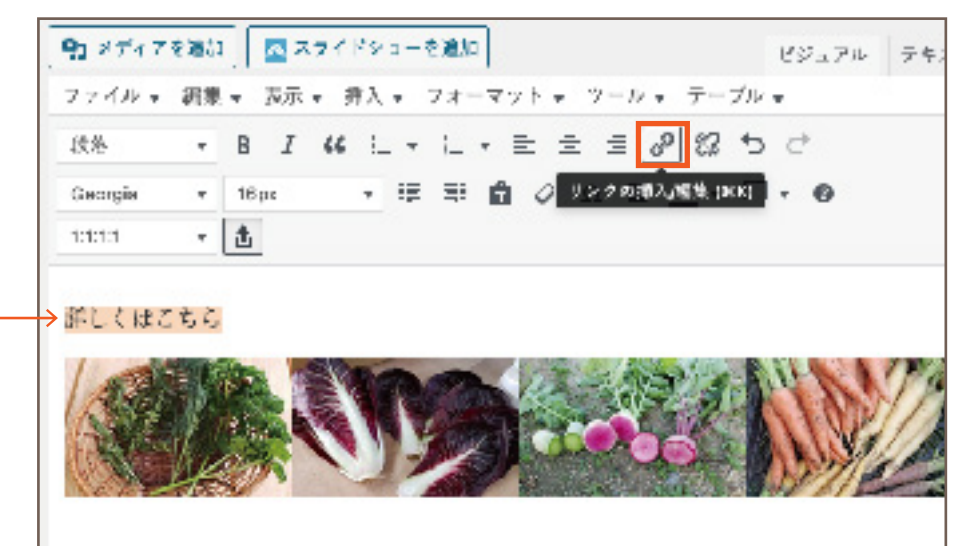

- ② 表示される入力欄にURLを記入し、 適用マーク コをクリック
- ③ 別サイトへ移動させたい場合は、 歯車マークさをクリック
- ④ 開いた画面で 「リンクを新しいタブで開く」に チェックを入れ、 [更新]ボタンを押す

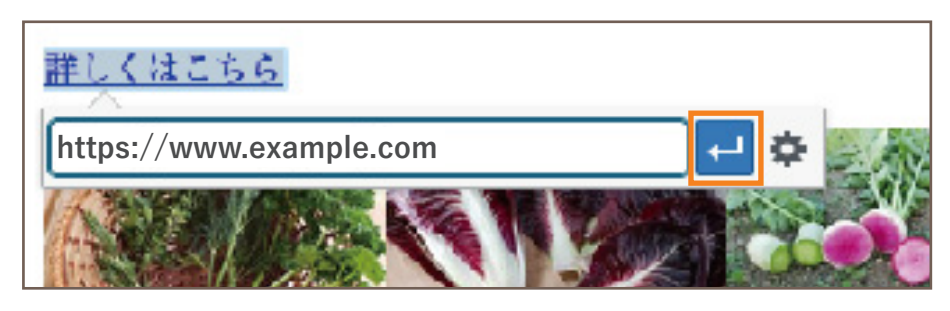

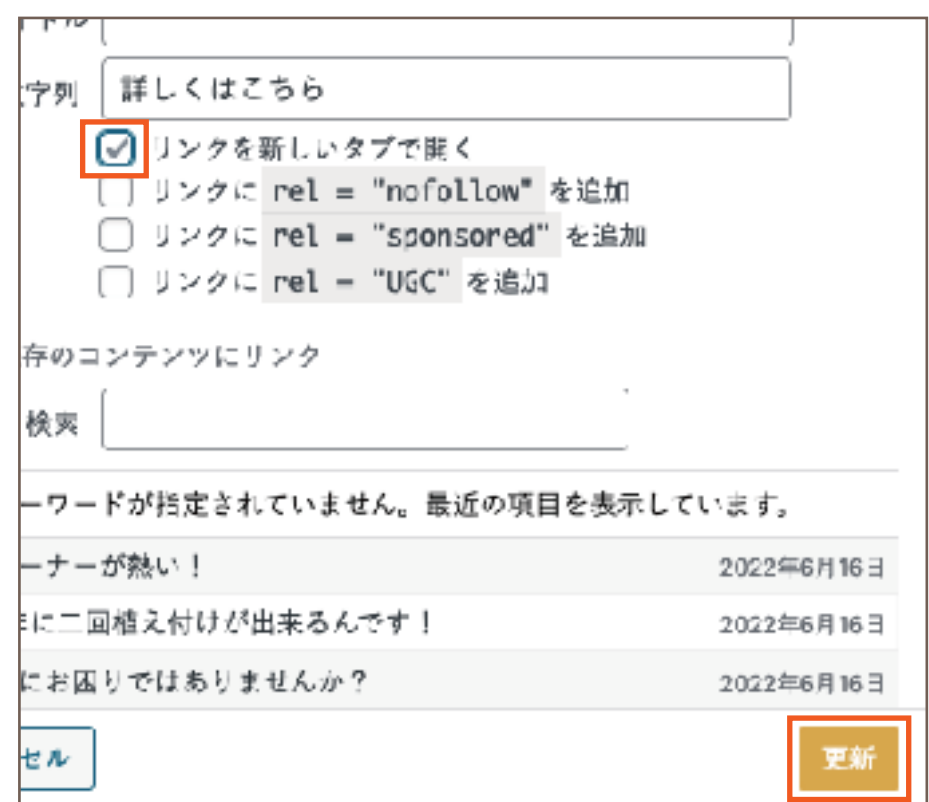

# **4-1. 下書き保存・予約投稿**

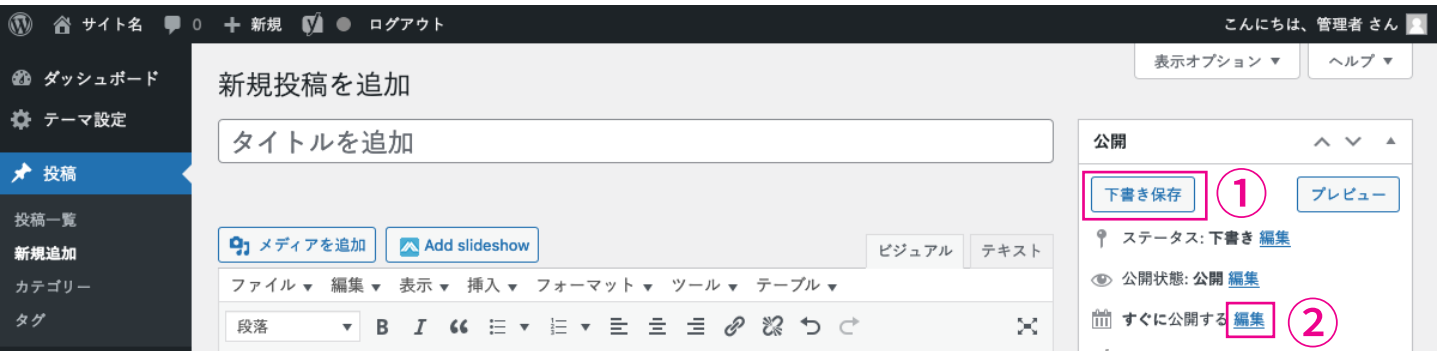

### ① 下書き保存

[下書き保存]をクリックするとその時点までの編集内容が保存されます。

### ② 予約投稿

「すぐに公開する」の右側にある 編集 をクリックし、 日付を設定するとその日時に記事が公開されます。

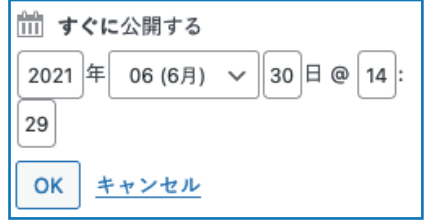

# **4-2. 公開状態について**

一般公開/パスワード保護/非公開の3種類から、公開状態を選択できます。 いずれも、記事編集画面の[公開]右側の 編集 から設定します。

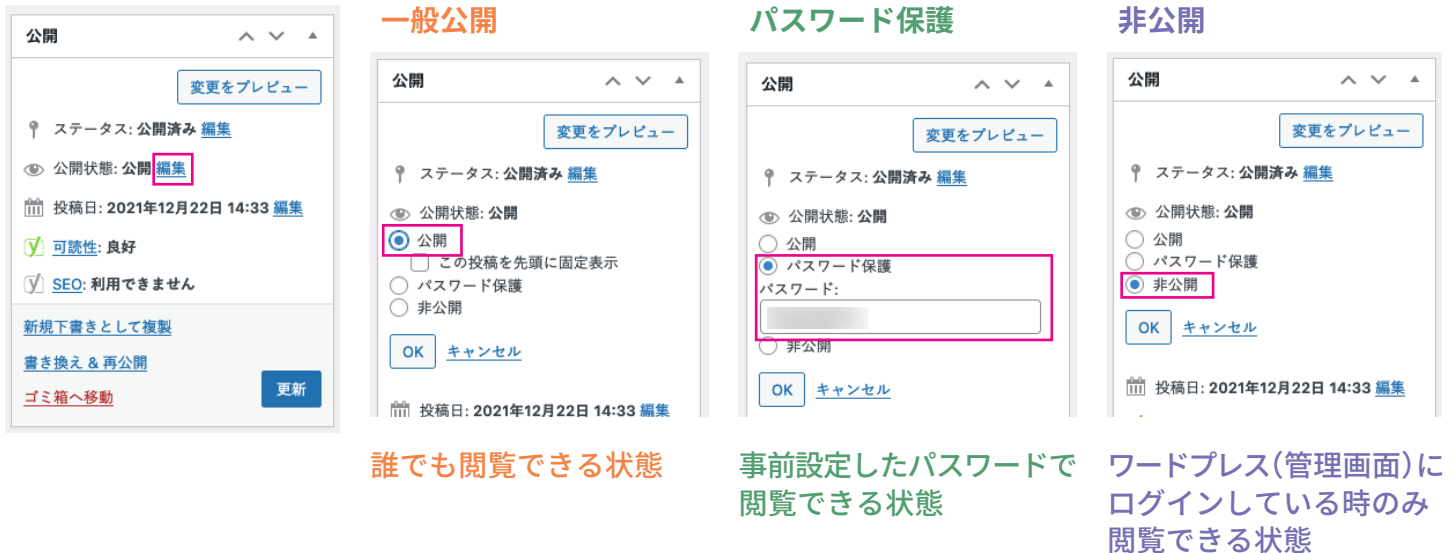

公開状態を選択後[OK]を押し、[公開]または[更新]ボタンを押すと反映されます。

# **5-1. 記事の編集**

## ① 画面左側にある [投稿]をクリック

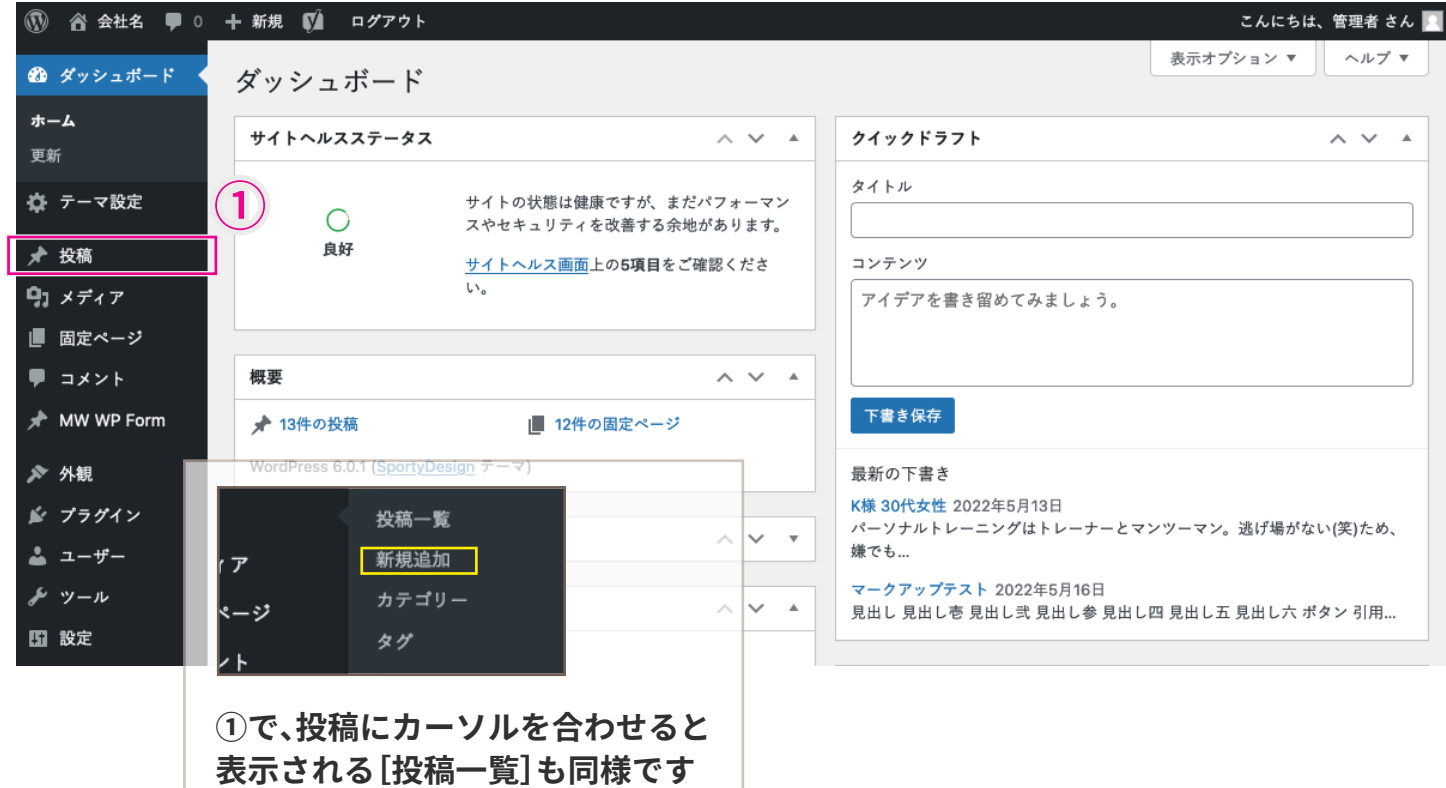

## ② 編集したい記事のタイトル、またはその下に表示される[編集]をクリック

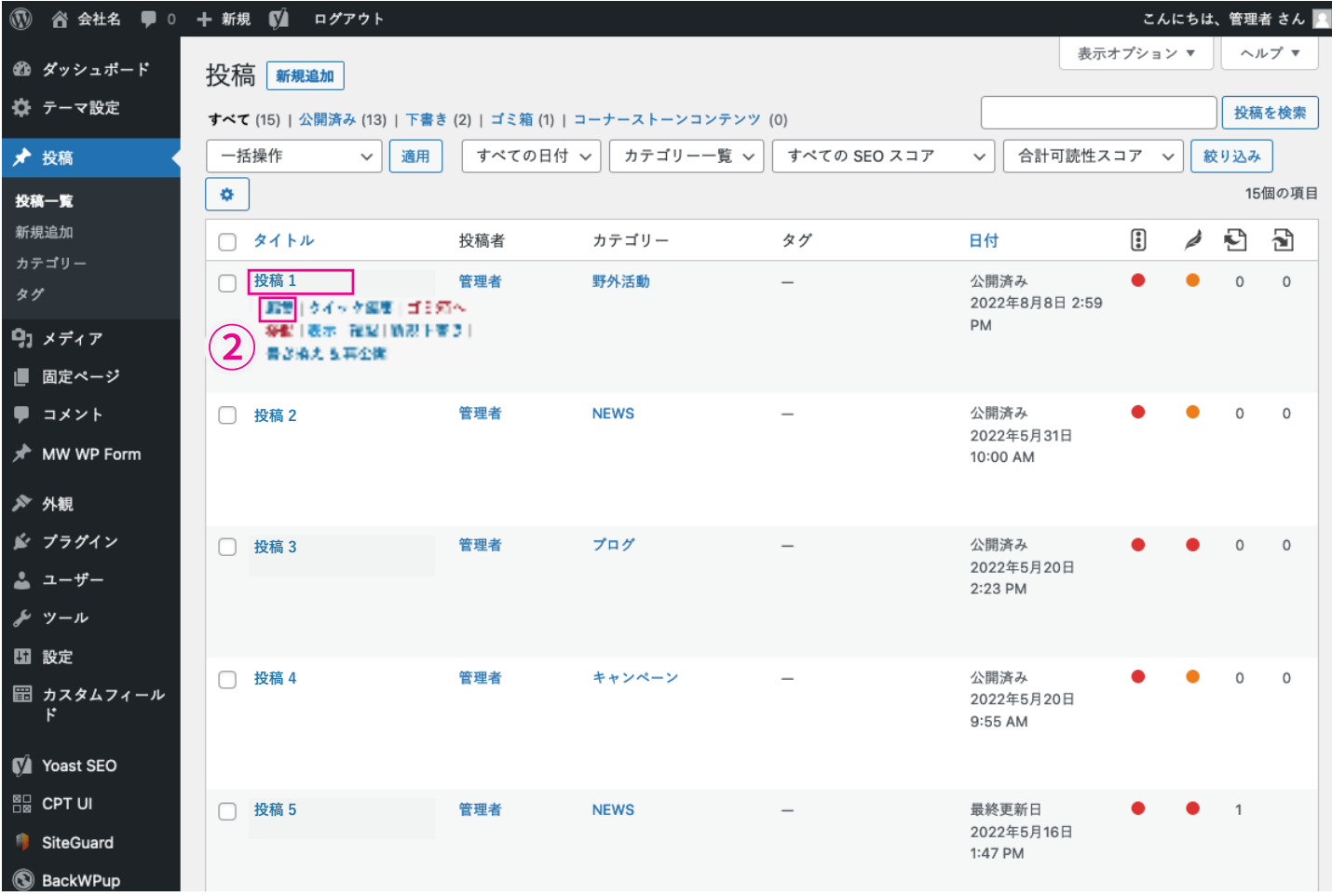

## ③ 修正や削除、変更したい箇所を編集し、[更新]ボタンをクリック

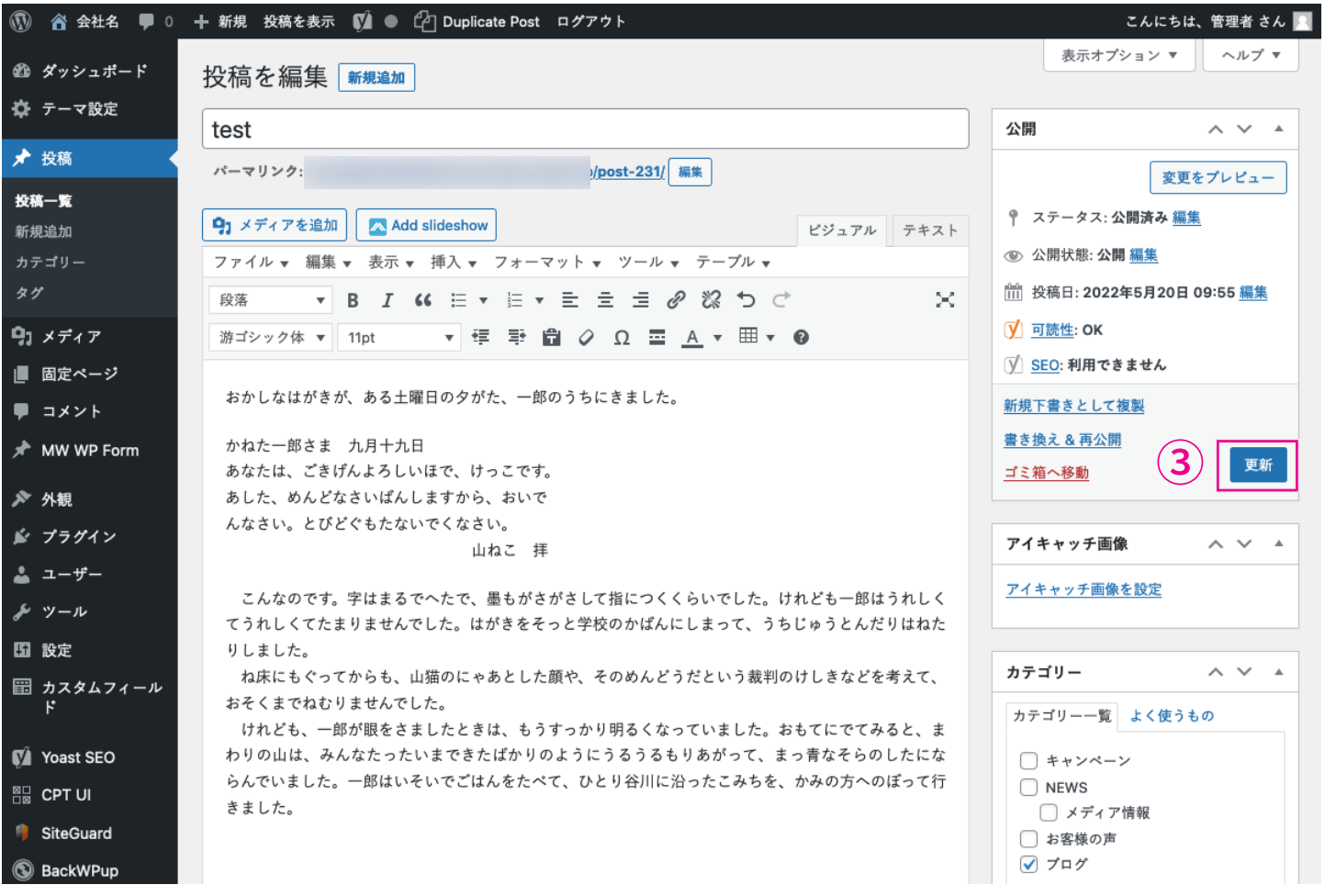

# **5-2. 記事の削除**

## 記事一覧ページにて、タイトルにカーソルをあわせると表示される [ゴミ箱へ移動]をクリック

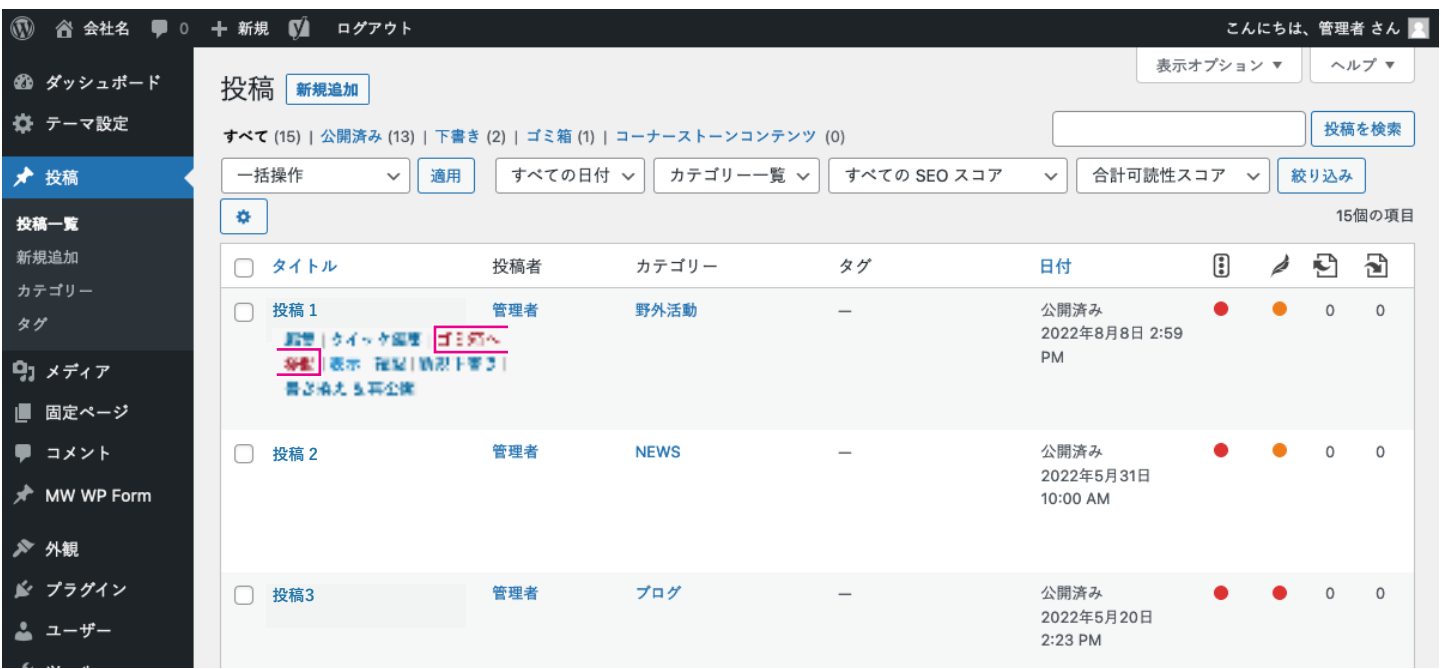